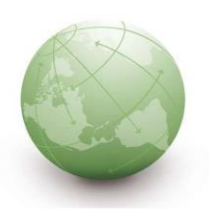

# QUICK GUIDE OCS-Web

For Scania suppliers – Long Term Supplier´s declarations (Country of Origin)

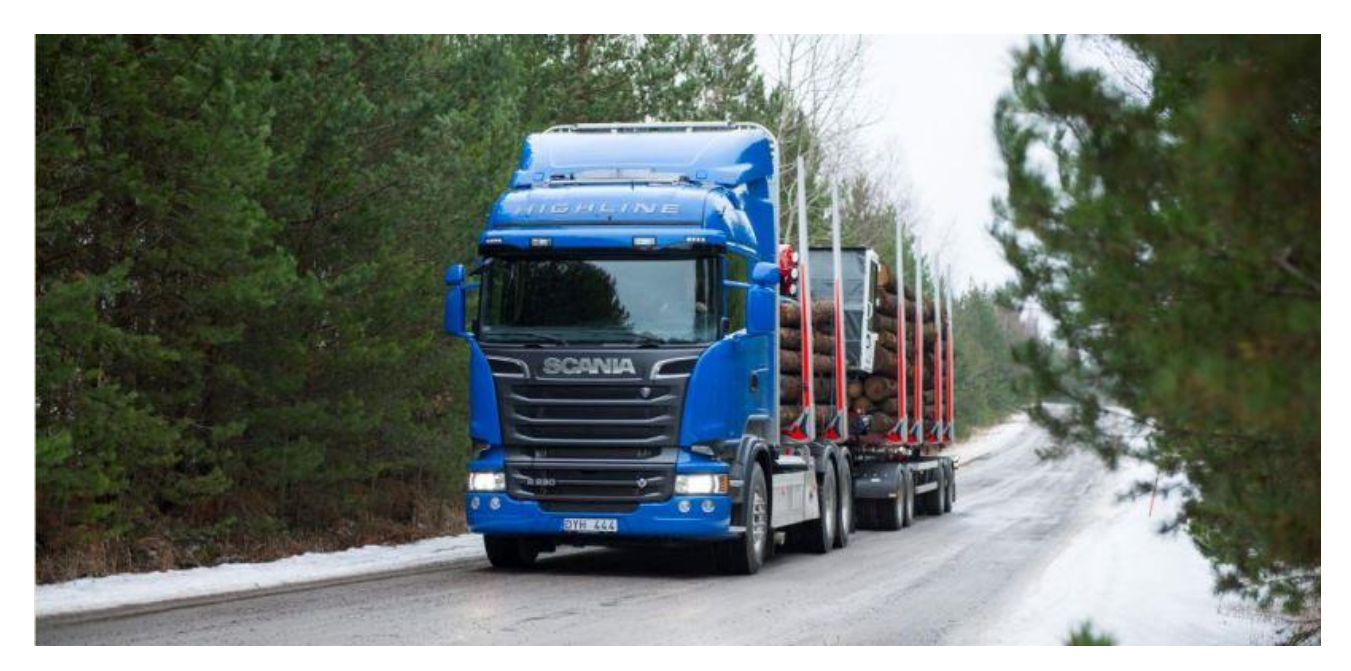

## **Content**

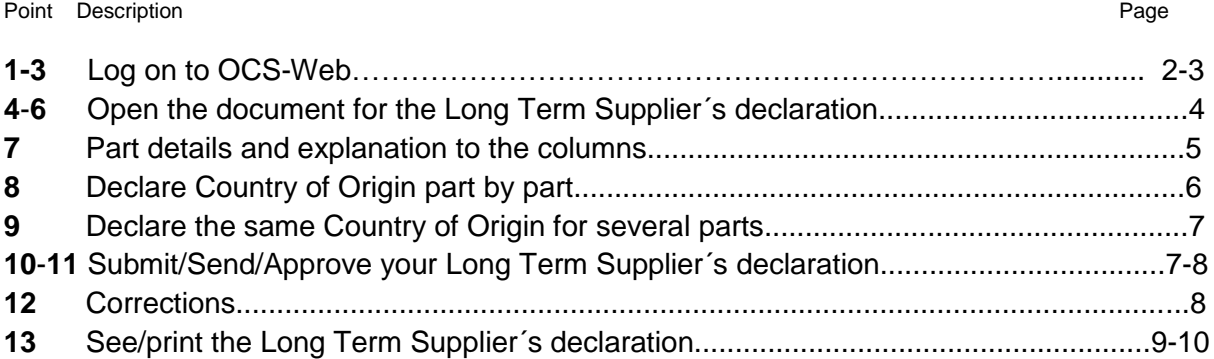

More information and details are to be found in MIC User guides, just click on the question mark at the upright corner;

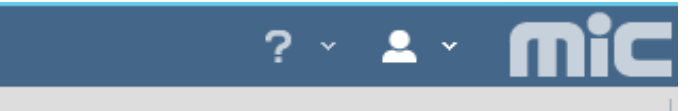

#### **1. Click on the link in the e-mail that takes you to SSP (Scania Supplier Portal):**

#### Dear Sir/Madam,

It is time for you to provide a Long Term Supplier's Declaration (LTSD) to Scania! As it is important for Scania to be able to provide correct information regarding the origin of trucks, buses, engines, gensets and spare parts that we deliver to our customers world-wide, your support is required. By completing and submitting the LTSD for the parts supplied by your company you help Scania with this endeavour. Please submit the requested information by 2019-07-24

In order to complete the LTSD please log in to Scania Supplier portal (SSP) and click the link for OCS Web, which you should find under Applications. In OCS Web you will find the parts for which we require an LTSD from you. As we have experienced some issues with our notification system, resulting in some of our suppliers not receiving any notifications for an extended time period, there might be multiple documents in portal that require your attention. If so, please only set the valid to date for documents starting with E18 to 2018-12-31. If there are even older documents (starting with E17 or E16) still open in the portal, please contact customs@scania.com for guidance. Unfortunately the system will also send out one notification per open document, which if there are multiple open documents will result in numerous emails sent out by us. We sincerely apologize for this inconvenience!

Please fill out the information requested and finalize the document. If you have any questions regarding OCS Web or LTSDs please consult the quick guide, found under the CoO tab on SSP or contact customs@scania.com. If you have any questions regarding your login (password reset etc.) or other SSP related issues please contact: supplier portal.helpdesk@scania.com

Link: https://supplier.scania.com/ Your Supplier number: 06801

Thank you for your cooperation!

Best regards, Niclas Lindmark Phone: +46 8 553 815 28 E-mail: customs@scania.com ZT Taxes and Customs department, Scania CV AB SE-151 87 Södertälje **2a. Click on the log in icon at the top right corner of the screen;**

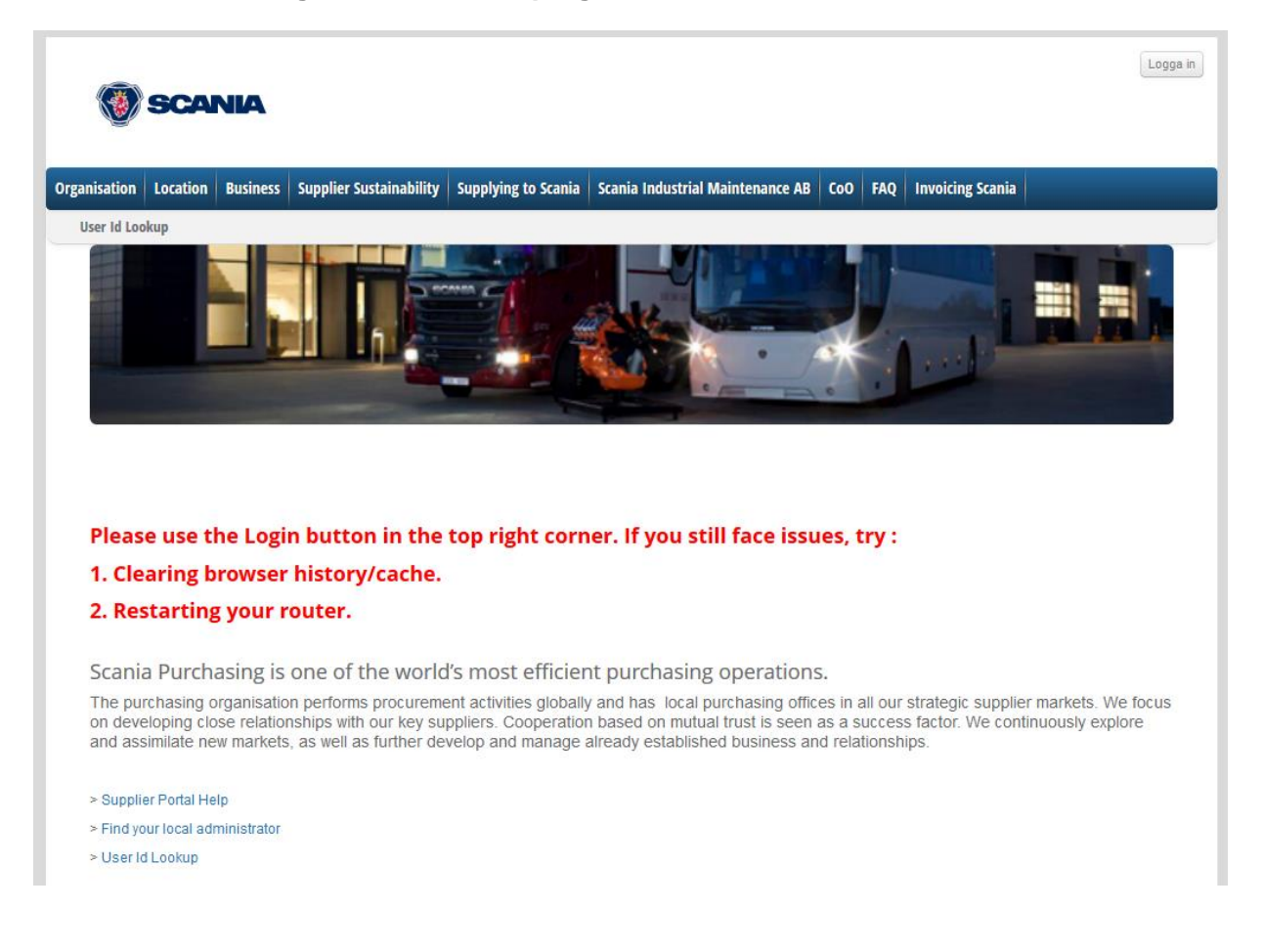

#### **2.b Now you enter your user id and password:**

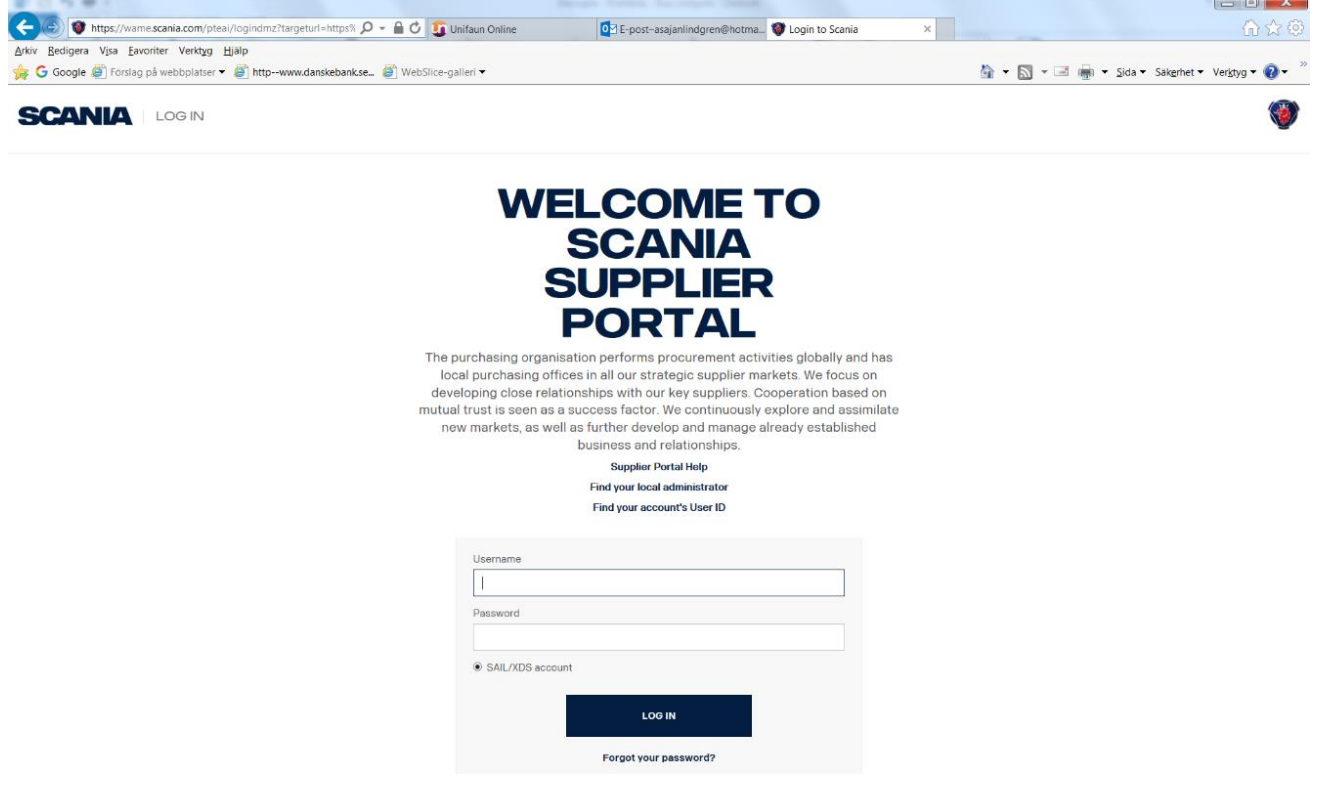

**3. Once you are logged in, click on the application (OCS-WEB) to enter the application.**

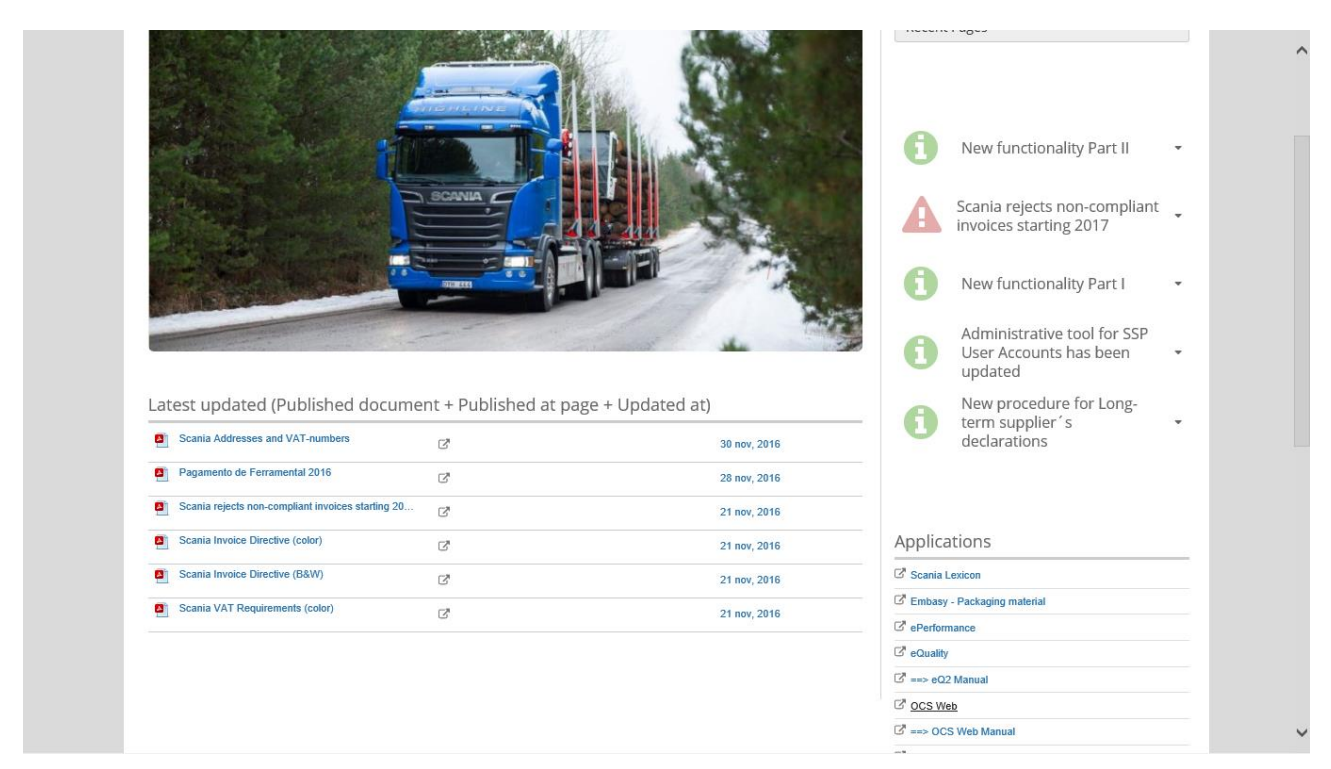

### **4. You are now in the application! Select 01/01 Scania SE (Manual) :**

(This happen the first time you access OCS, this will be default in the future.)

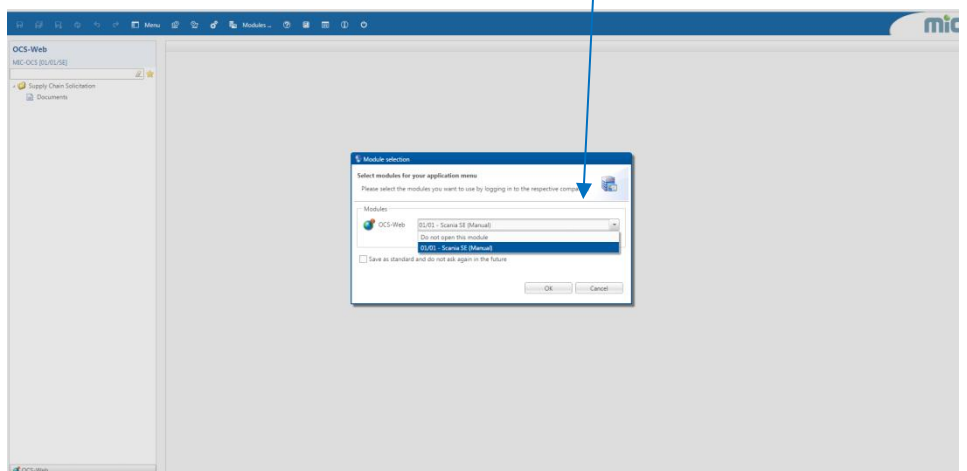

**5. Double click on Documents on the left side:**

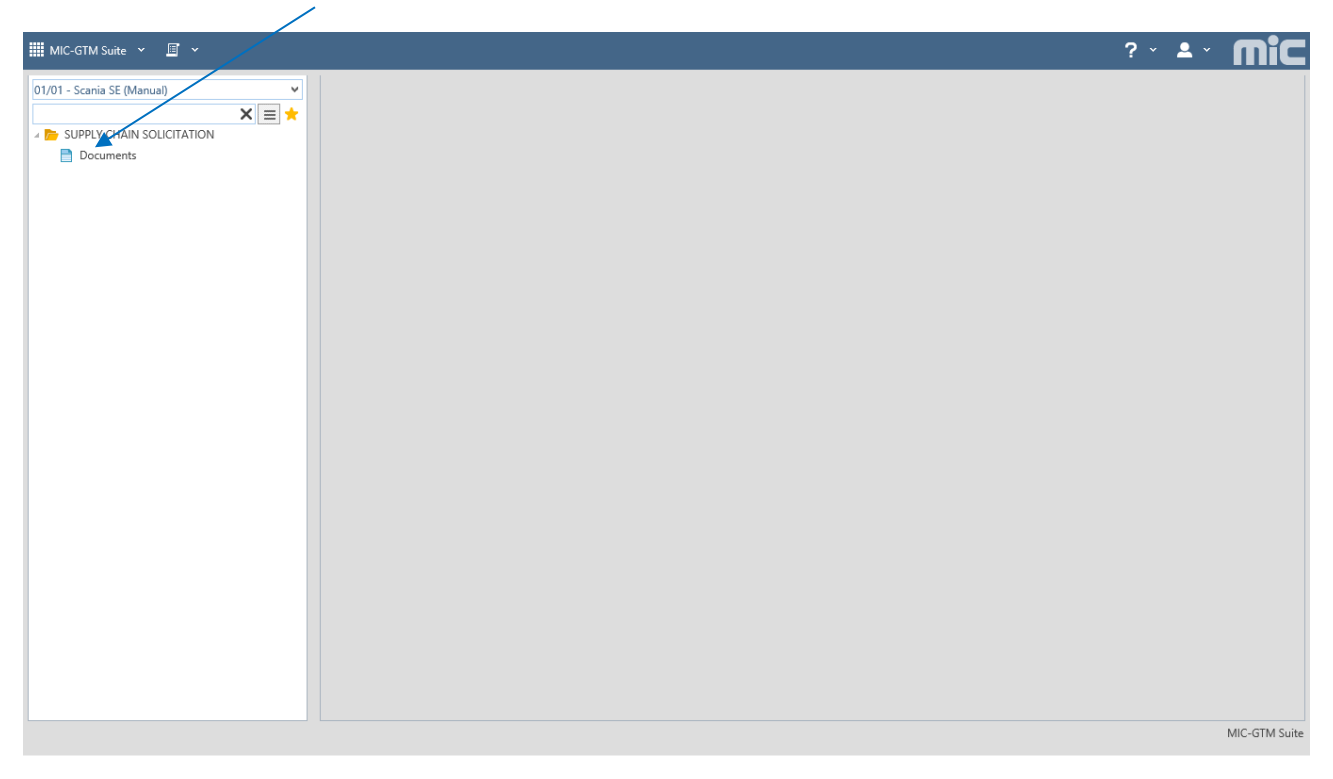

### **6. Double click on the document (the marked record in the middle):**

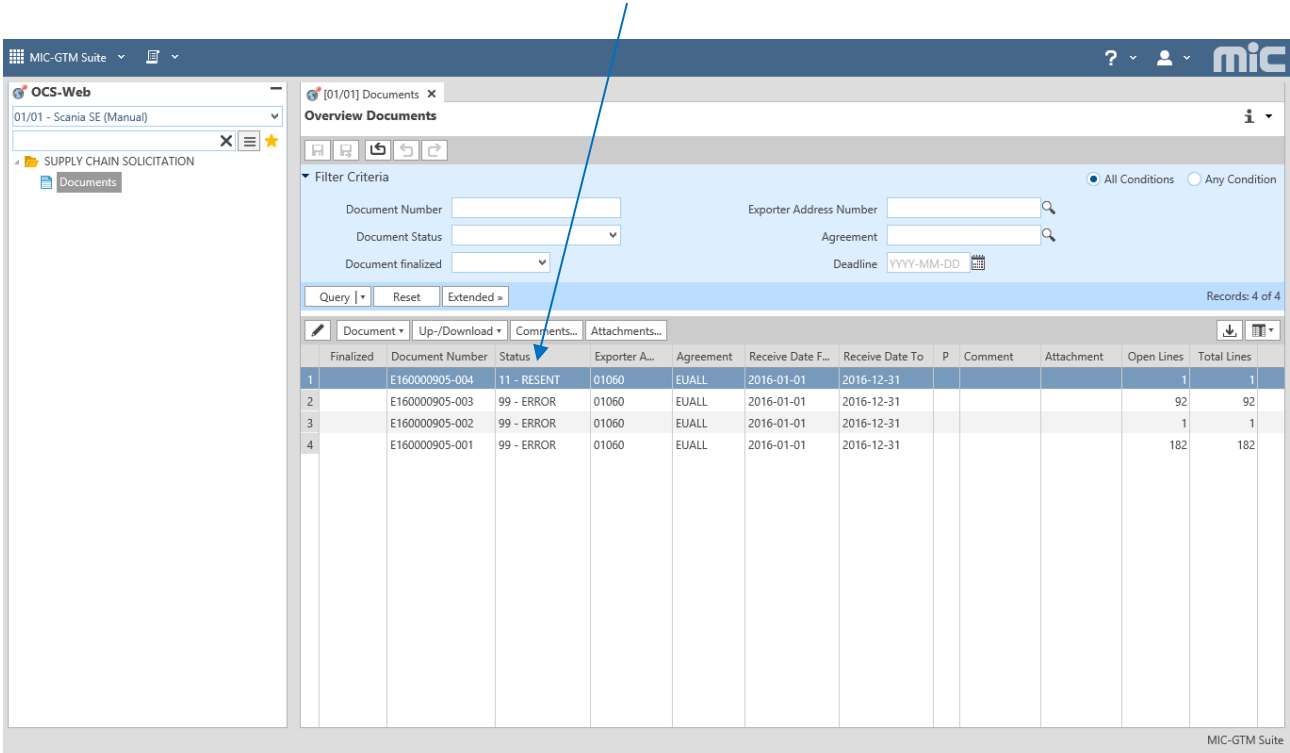

#### **7. All your active parts, provided to Scania will now be visible!**

(if the view is limited on your screen , so you don´t see the parts -just hide the above part by clicking on the heading Document and Supplier Information) : Or hold down the "CTRL" key and press once the "-" key. This will reduce the size of the screen.

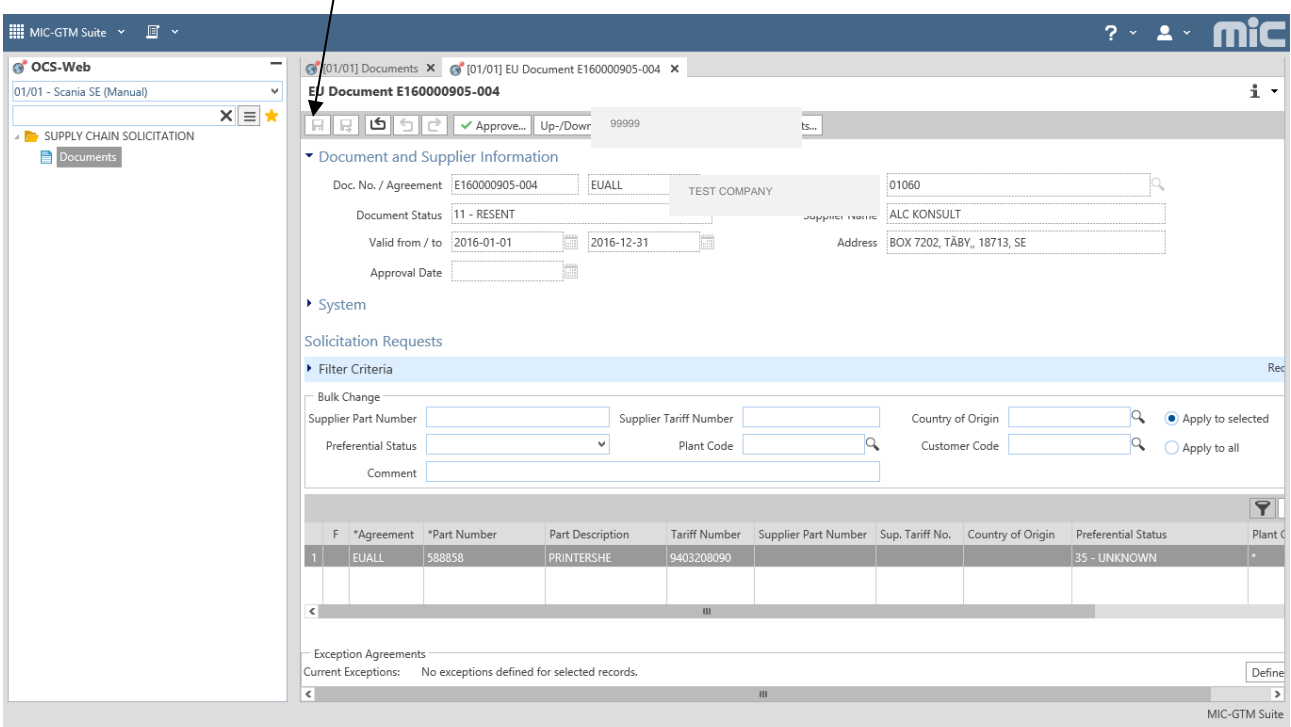

Sort by clicking on the column heading you wish to sort on, for example – Part description.

#### **Explanation to the columns** (the **yellow-marked** fields are mandatory to fill in):

Agreement : EUALL – cover all agreements that the EU has entered with different countries. Part number: Your part number at Scania

Part Description: Part description within Scania

Tariff code: the code that Scania has inserted in Scania's system.

Sup Part.No: You have the option to insert your internal part number here:

Supplier Tariff number: If you don´t agree with the Scania's tariff you have the option to insert your tariff code in However – this is optional!

CoO – Country of Origin

Preferential Status – All items are 35-UNKNOWN when entering first time. If you select an European country under CoO – status will change to 01-CERTIFIED. You can always change to any of these: 35-UNKNOWN, 50-NOT CERTIFIED. Please note that you are not allowed to approve a part with 35-UNKNOWN status. If you are uncertain, please always use 50-NOT CERTIFIED.

**8**. **Declare Country of Origin and preferential status, part by part:**

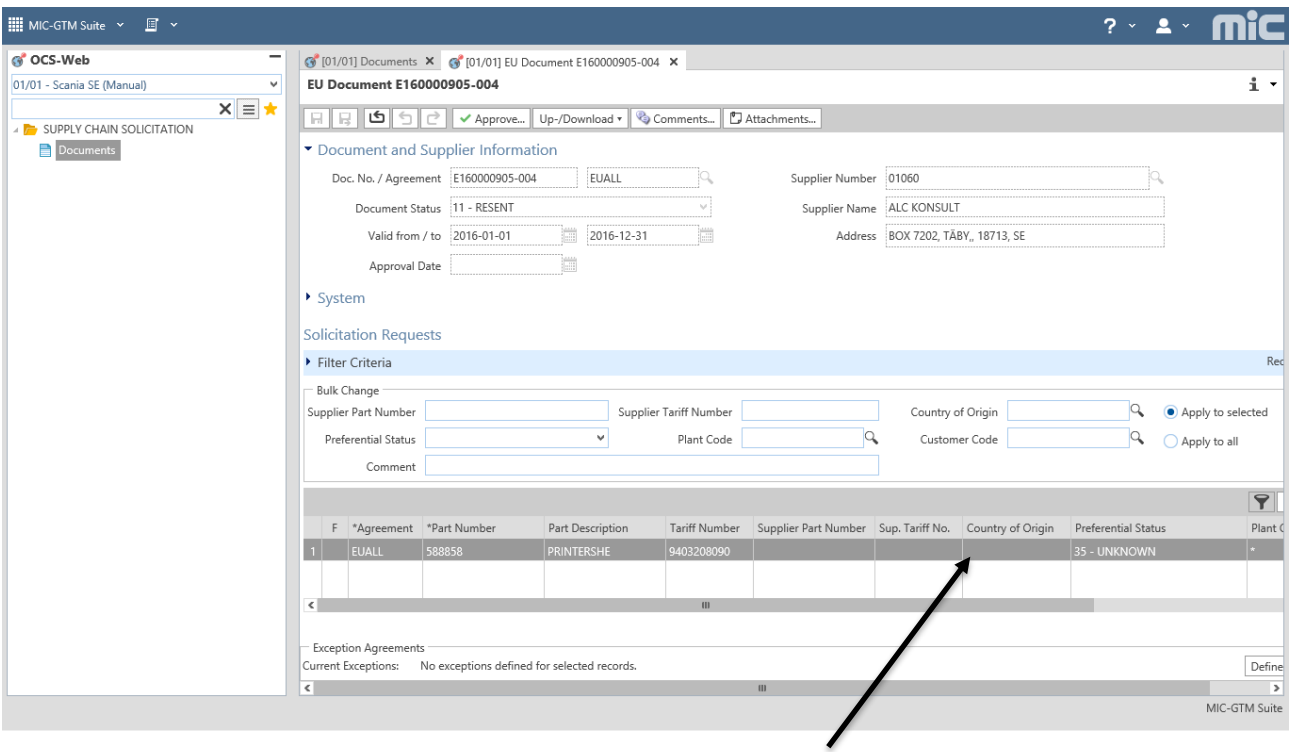

Mark the record and choose Country by clicking in the box under "Country of Origin". You can either typ in the ISO 2 letter code for the country or use the magnifying glass to get a popup window if you do not know the code for the country in quetsion. Please not that only the two letter country code is accepted.

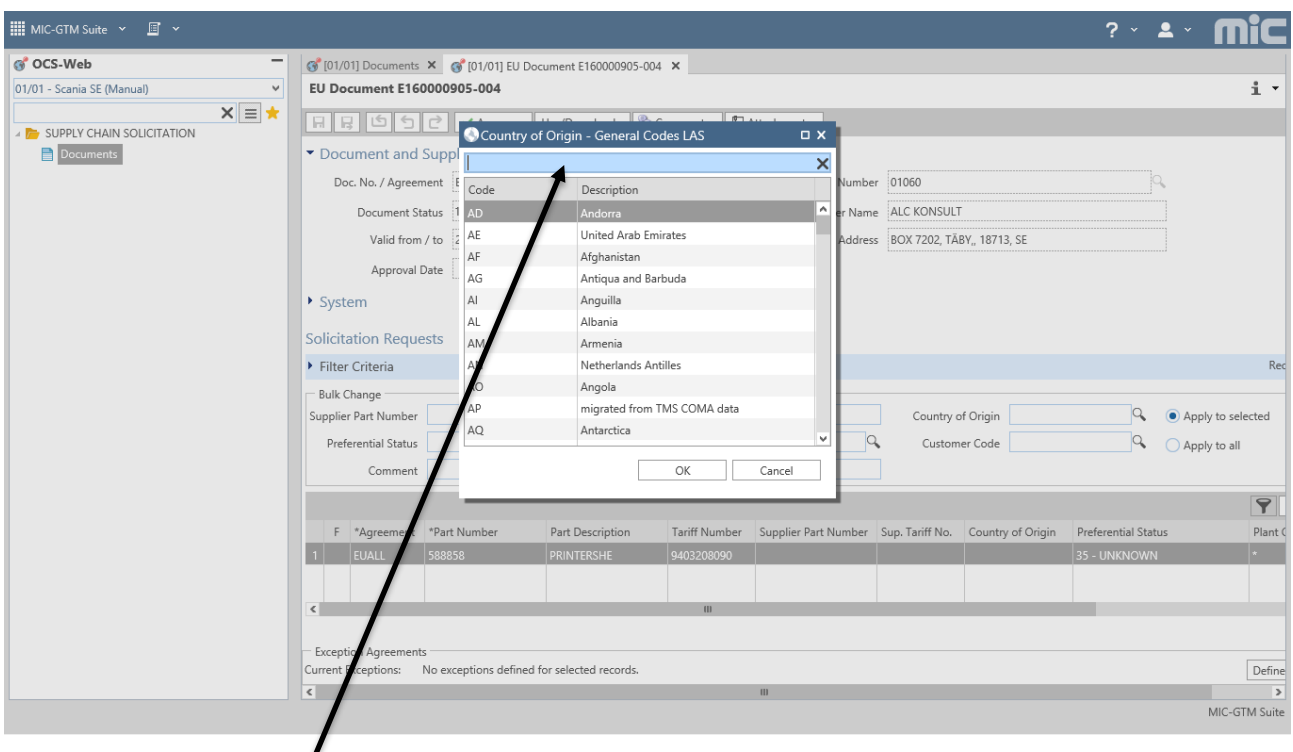

Select "Country of Origin" from the window that pops up. You can insert the first letter in the Country to quickly scroll down. Double-click on the selected Country and it will be inserted on the part selected.

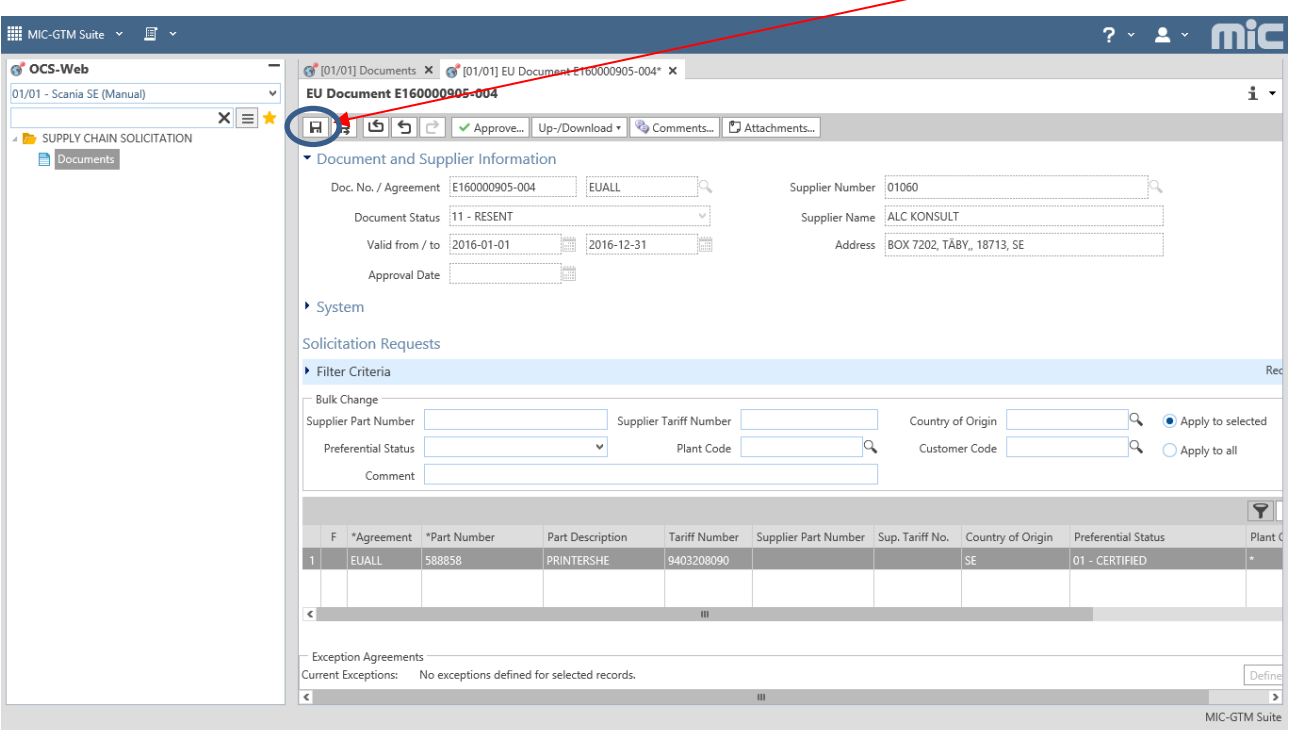

Once completed with Country of Origin and Preferential status, click on "Save".

#### **9**. **Declare "Country of Origin" and "preferential status" for several parts that will have the same Country**:

Press Ctrl button and mark the parts you want to select, one by one, or if you have sorted on Description and for example want to select all "HOSES" , press Shift and the first and last record of part HOSE and all between these will be part of your scoop.

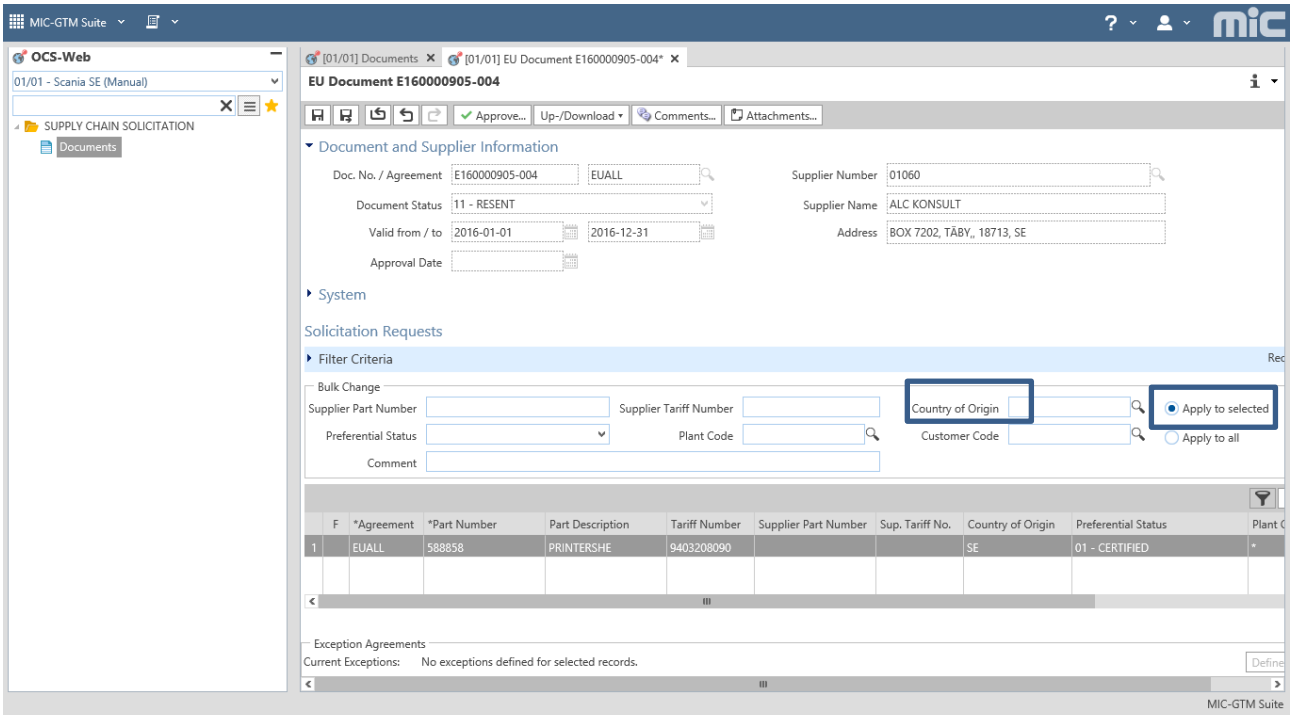

Apply to selected / Apply changes and save.

There are several options to sort and declare in the user guides in MIC!

**10. Approve/send your Long Term Supplier´s declaration when you are ready with your parts by clicking on the Approve-button:**

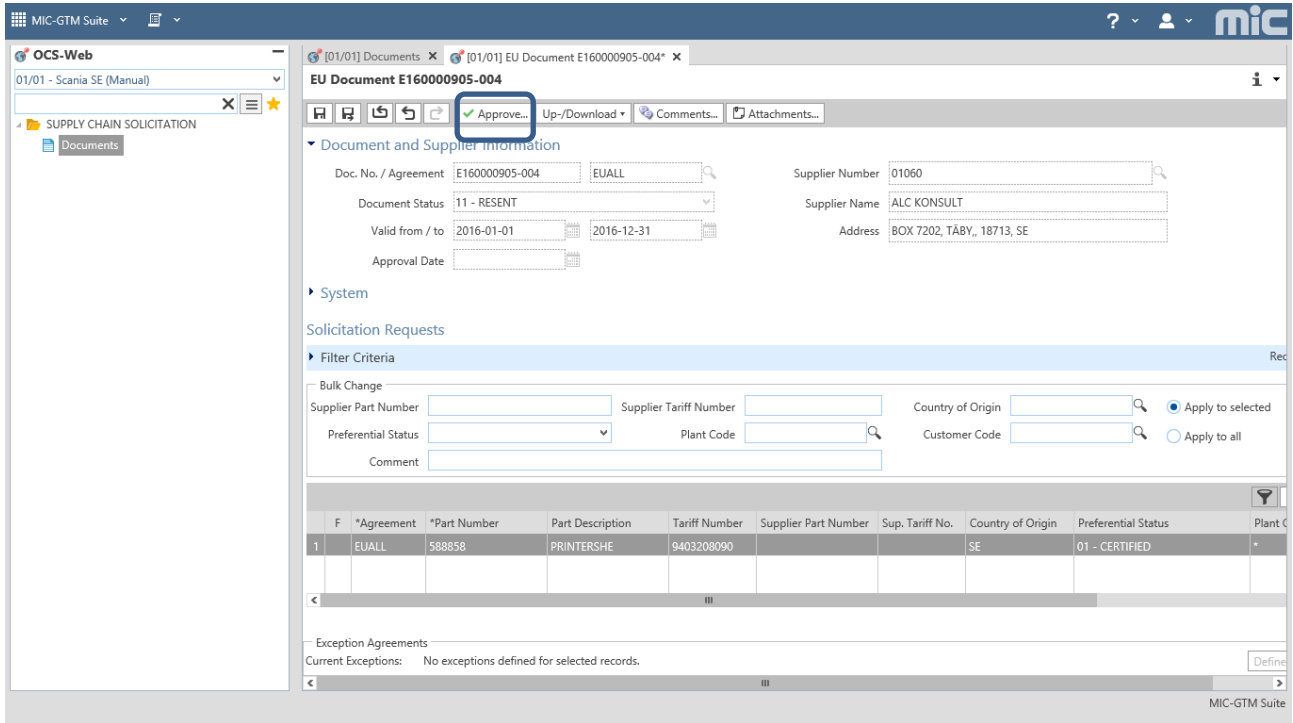

#### **11. Declare the validity period by backdate 1 year**.

This is possible with the new UCC. The valid to date will automatically set 2019-12-31 (you can change if you want). Insert your name, position and place and finally click on the Accept-button:

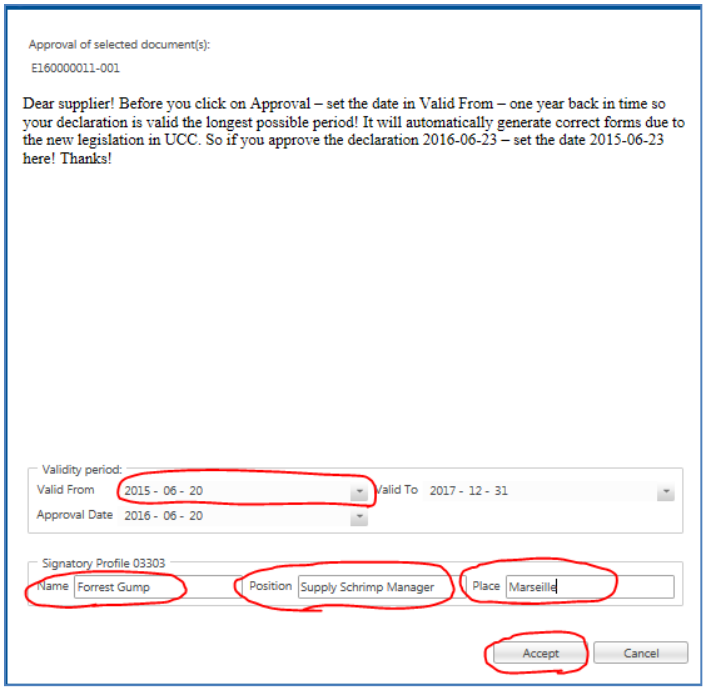

Your Long Terms Supplier´s declaration is now submitted to Scania – thanks!

This procedure will then re-occur when the LTSD expires, before issuing a new document with the parts the system will check to ensure the parts has been delivered during the previous 12 month period. This will reduce any parts that you have stopped to deliver due to expired or replaced orders. If you start providing new parts during the period you will receive separate requests for these items. They will then be solicited in the same scope as the other parts.

**12. If you want to change/correct data you have provided – just contact Scania's Customs department** [:customs@scania.com](mailto:customs@scania.com) and we will revoke the declaration so you can work with it again. Also state your supplier number in the subject!

**13. How to view the** *Long Term Supplier´s declaration* **that you have submitted:** Click on Document, select Print and click on the text for download:

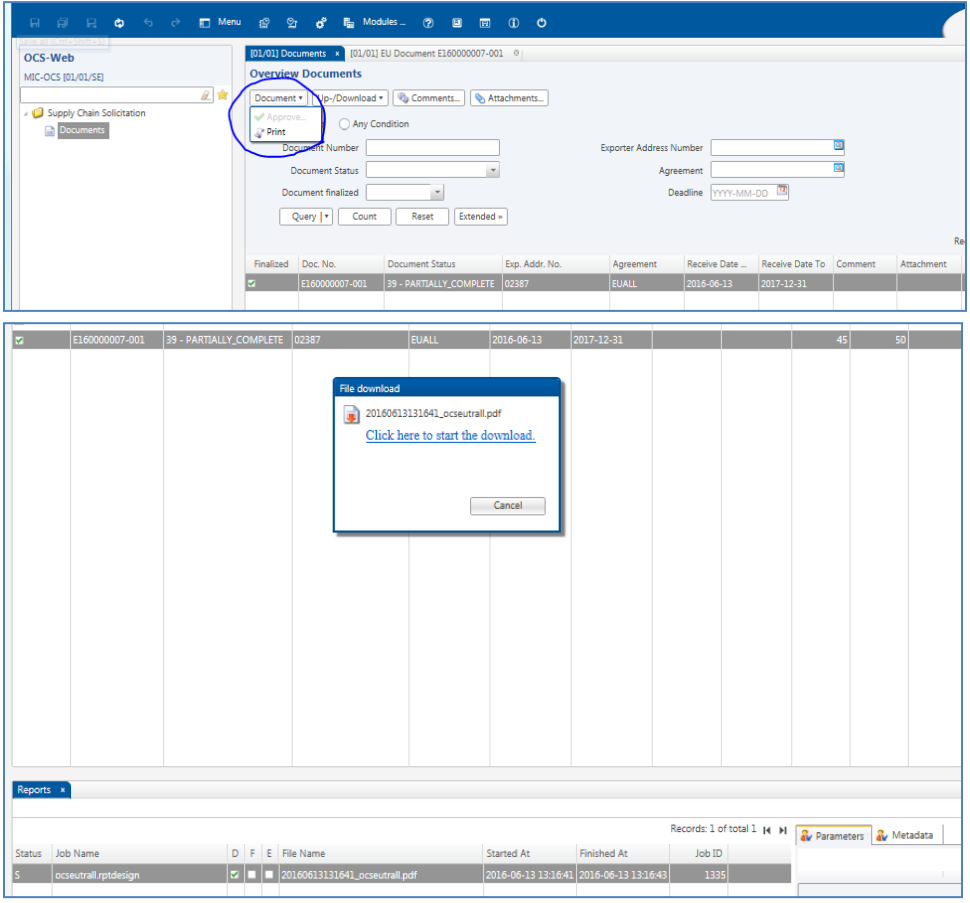

The Long Term Supplier´s declaration will be expressed and you can print it if you want.

Note that you don't have to send it to Scania! The electronically provided declaration is sufficient.

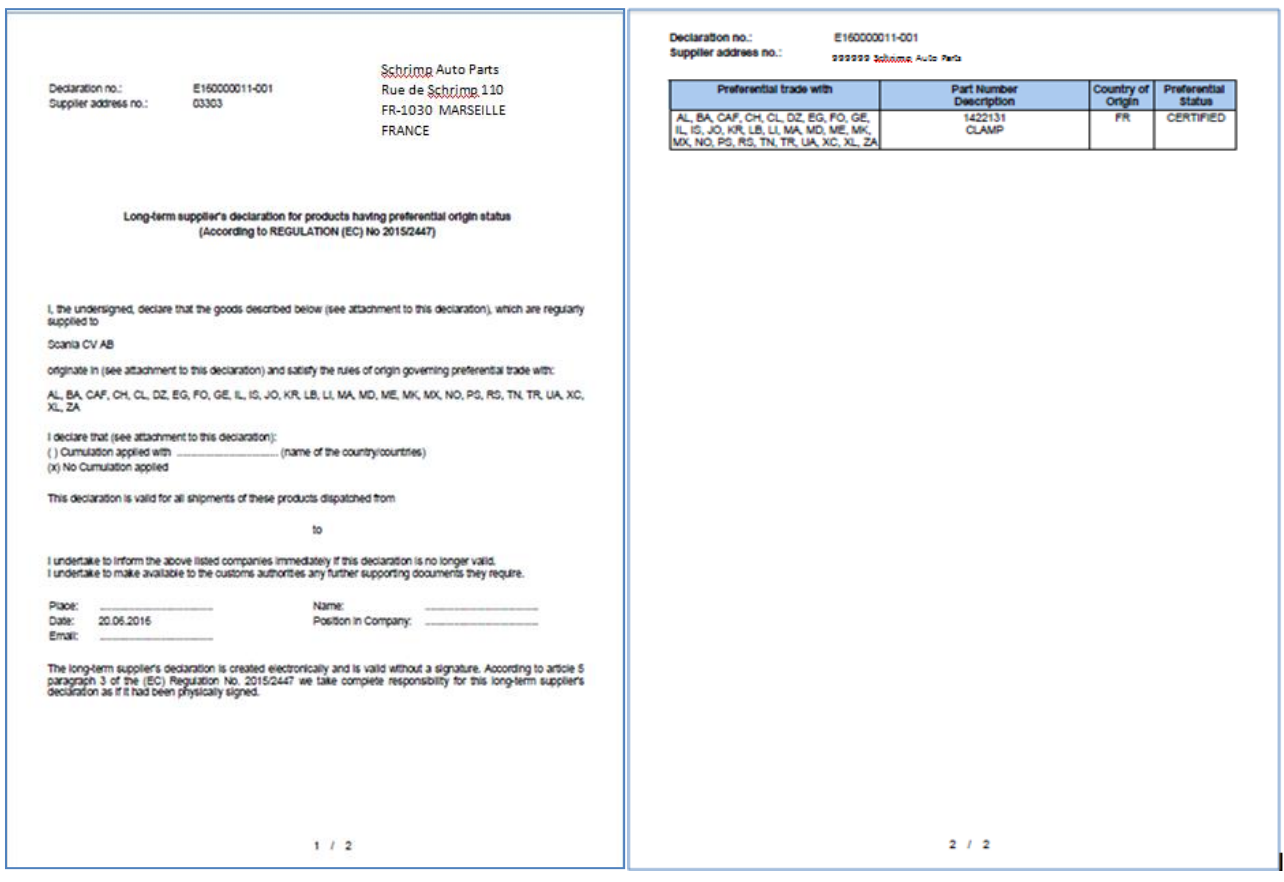